# **Create a Beanstack Account Crea una Cuenta de Beanstack**

### **A STEP-BY-STEP GUIDE | UNA GUÍA PASO-A-PASO**

 $R =$ 

**XDE** 

**XEE** 

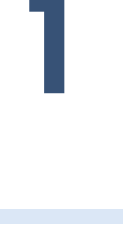

#### **GO TO WEBSITE | VE A LA PÁGINA WEB**

Log in to: [https://corneliluspl.beanstack.org](https://corneliluspl.beanstack.org/) Ve a la página web: [https://corneliluspl.beanstack.org](https://corneliluspl.beanstack.org/)

**Cornelius Public Library Summer Reading** / Lectura de Verano 2023

Participate in the 2023 Summer Reading Challenge by tracking the minutes vou read / Participa en el Reto de la Lectura de Verano del 2023 registrando los minutos leídos.

#### **REGISTER | REGISTRATE**

Select "Register an Individual or Family."<br>Selecciona la opción "Register an Individual or Family."

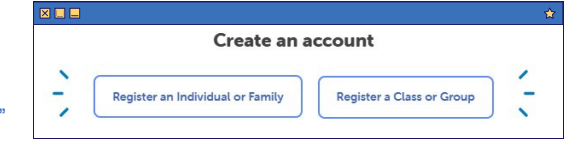

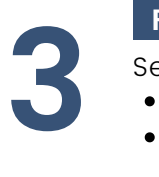

#### **FIRST TIME? | ¿PRIMERA VEZ?**

Select one of the two options:

- No: To create a new account.
- Yes: If you participated in the 2022 Summer or Winter Reading Program, log into your account. If you need help accessing your account, visit us at the library or call 503.357.4093.

Selecciona una de las opciones:

- No: Para crear una cuenta nueva.
- YES: Si participaste en el Programa de Lectura de Verano o Invierno del 2022. Inicia sesión en tu cuenta. Si necesitas ayuda para acceder a tu cuenta, visítanos en la Biblioteca o llama al 503.357.4093.

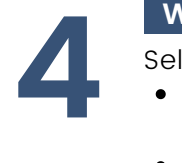

### **WHO IS REGISTERING? | ¿QUIEN SE ESTA REGISTRANDO?**

Select one of the two options:

- "I am registering myself": Fill out as much of the information as possible.
- I am registering myself. I am an adult registering a child. "I am an adult registering a child": You'll have to provide some information about yourself first, then provide information about your participating child.

#### Selecciona una de las opciones:

- "I am registering myself" (Me estoy registrando): Llená en Español o en Inglés la información, lo más que puedas.
- "I am an adult registering a child": Si eres el adulto registrando a un niño, tendrás que llenar información tuya primero, luego la información del niño(s) que van a participar.

#### **CONGRATULATIONS! | ¡FELICIDADES!**

5 cc<br>
<sub>yo</sub> Congratulations! You are now registered with Beanstack and have unlocked your first badge! Follow the prompts if you want to sign up another person. ¡Felicidades! Ya estas registrado con Beanstack y ganaste tu primera insignia. Sigue los pasos si vas a inscribir a otra persona.

> Cornelius **Public Library**

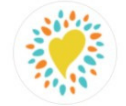

**Welcome to Beanstack!** 

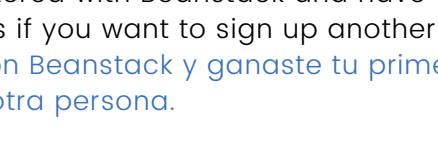

**Beanstack** 

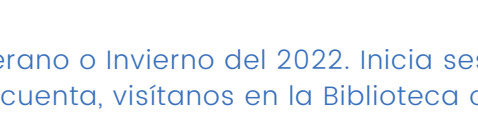

Who would you like to register?

Have you previously used Beanstack to participate in a reading challenge?  $Yes$   $No$ 

## **Log the Minutes You've Read Registra los Minutos que has Leído**

#### **WEBSITE | SITIO WEB MOBILE APP | APLICACIÓN MÓVIL LOG YOUR READING REGISTRA TU LECTURA 2.5 1 2** Select the button "Log **1**<br>1<br>**1**<br>**1**<br>**1** For account with Reading.' multiple readers...Selecciona el botón "Log Para cuenta con Reading." varios lectores... - August 31, 2023 what do you want to log? **Log Reading** Add a Review  $\vee$ Challenge: Friends  $\bullet$  $\odot$  $\bullet$ Itzel **LOG TYPE | TIPO DE REGISTRO**  $0/1200$  $_{RR}$ Reader<sup>\*</sup>  $\bullet$ **2** Select "Log Minutes."  $_{\text{BB}}$ Deader<sup>2</sup> Selecciona "Log Minutes." Select "Reading." Reader 3 Select  $\ddot{}$ Selecciona Selecciona 口回冈 RR Reader 4 "Reading." What do you want to log? **3 Log Minutes Complete An Activity** Select "Log Without a Title."  $\bigcirc$ ್ದ Selecciona "Log Without a Title." Select a reader. Selecciona un lector. **LAST STEP | ÚLTIMO PASO**  $\blacksquare$  $\blacksquare$  $\times$ **3**  $\circ$  $10:1$ **4** Log Without a Title • Select "Change" to select Log minutes, books, or pages without a title date. Fill in "Minutes Read" text Logging reading for  $\overline{)}$  Change Todav box. Fill in "Pages Read" and Select date $(s)$  on the calendar. How many minutes did "Books Read" text box. Minutes Read Fill in "Title" and "Author" text you read? (Optional) box.(Optional) • Click "Done" when Fill in "Time Spent Reading" text How many pages did vou read? finished. box. Include a review.(Optional) • Selecciona "Change" para How many books did Click "Log."  $\bullet$ vou complete? elegir la fecha. Selecciona fecha(s) en el  $\bullet$ Llena el cuadro de texto calendario. "Minutes Read" (Minutos Llena el cuadro de texto "Title" leídos). (Título) y "Author"(Autor). Llena el cuadro de texto (Opcional) "Pages Read" (Páginas Llena el cuadro de texto "Time leídas) y "Books Read" Spent Reading" (Tiempo (Libros leidos).(Opcional) dedicado a la lectura). • Haz clic en "Done" cuando Incluir una reseña (Opcional) termines.  $\bullet$ Haz clic en "Log."